# Using the BigQuery Data Source

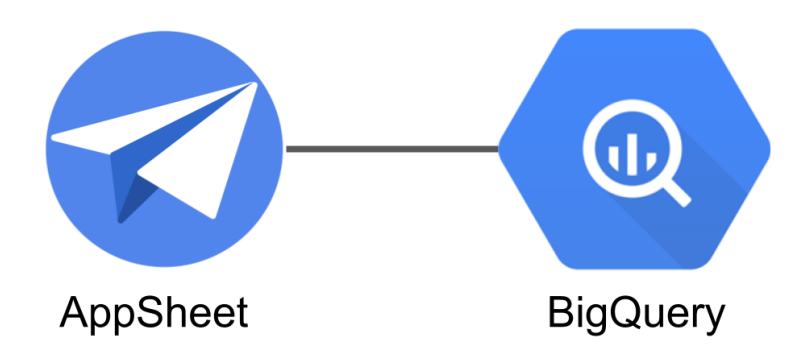

## **Overview**

The BigQuery data source is being released to all users as a Preview. The BigQuery data source allows app creators to access BigQuery datasets in READ-ONLY mode only. We do not support write/update/delete access because BigQuery is a data [warehouse](https://en.wikipedia.org/wiki/Data_warehouse) type of database, not an online [transaction](https://en.wikipedia.org/wiki/Online_transaction_processing) processing (OLTP) database that you would normally use to be the read/write data store for an application (like [Cloud](https://cloud.google.com/sql) SQL). The intent of a data warehouse is to provide read-only datasets for reporting and data analytics. We do not plan to support write modes in AppSheet. We expect BigQuery datasets will be refreshed by the systems of record in a separate process outside of AppSheet (like a nightly ETL batch process, or a stream of data changes from the system of record using a tool like Cloud Data [Fusion](https://cloud.google.com/data-fusion)).

### **Licensing**

BigQuery is a [GCP](https://cloud.google.com/) service that many enterprise customers use for data reporting. The volumes of data to process can be quite significant. Therefore, we are classifying this data source as an Advanced Data Connector, which will require a Business- or Enterprise-level plan. Here is a summary of the plans that will enable access to a BigQuery data source :

#### **New AppSheet plans that are required for BigQuery data source**:

- AppSheet Enterprise Standard
- AppSheet Enterprise Plus

#### **For reference: Older AppSheet plans that would have also enabled you to use the BigQuery data source**:

● AppSheet Business

● AppSheet Enterprise

### Limits

Because BigQuery has the potential to have massive amounts of data (potentially tens of millions of rows or more and up to 10,000 columns), we have put some product limits in place to ensure your apps will be able to load data and perform well. AppSheet will have the following limits in place for a BigQuery data source:

- **Read-only -** BigQuery is a data warehouse, and we do not plan to support write operations from AppSheet.
- **100,000 row hard limit** BigQuery datasets larger than this will be truncated at the limit. This is the preview limit - it is still TBD what the limit will be for GA based on performance test results and user feedback.
- **Partitioned tables will not work** This is a preview limitation we hope to remove by GA. Any BigQuery tables that have a "Partitioned Column" will give an error during configuration in AppSheet. Use a BigQuery View without the partitioned column to get around this.
- **GCP Access - Service Accounts** are the **only access method** we are providing. You will need to have access to create service accounts and keys in your GCP project, or you will need to request the creation from an IT Administrator who has this level of access. They can even create the data source as a Team Data [Source](https://help.appsheet.com/en/articles/3791201-data-organization-for-teams) and share it with you. The instructions below show how to set this up.

How to set up your App to be successful within these limits

#### **1. Use [Security](https://help.appsheet.com/en/articles/954497-security-filters-the-essentials) Filters**

- a. Use AppSheet [expressions,](https://help.appsheet.com/en/articles/919759-expressions-the-essentials) which will be translated to BigQuery SQL and executed on the server before the data is downloaded to the app. Examples:
	- i. Filter by *[USEREMAIL\(\)](https://help.appsheet.com/en/articles/2357268-useremail)* to just get rows owned or viewable by the currently logged-in app user
	- ii. Filter by *DateTime* values in the last week or month to get only the most recent data. Assuming a column in the dataset called *DateCreated*, you could use security filter expressions like:
		- 1. For the last week:  $[{\tt DateCreate}] \geq {\tt TODAY}() 7$
		- 2. For the last month:  $[{\tt DateCreate}] > = {\tt TODAY}() 30$
	- iii. Use a combination of user [settings](https://help.appsheet.com/en/articles/901334-user-settings-the-essentials) and security filters to allow your app user to limit the data.
		- 1. Using the user setting column named *Year*, and a column in the dataset called *StartTime*, this is a way to select just the 2018 or greater data from a dataset:
			- a. [StartTime]  $>=$  DATETIME(" $1/1/$ " & USERSETTINGS("YEAR"))

#### **2. Use BigQuery Views**

a. You can create specific views for AppSheet in BigQuery that have potentially complex SQL queries to create a limited number of rows from the dataset. When setting-up the BigQuery data source as a table in your app, select from the list of views in your project as well as from the base datasets.

#### **3. Create a new BigQuery Table**

- a. BigQuery allows you to set up a copy of a table that can periodically be re-created based on a scheduled query.
- b. This is similar to a view, but is a physical table that contains the subset of data. This can also be used to reduce the number of columns in order to simplify the table structure.

## User Guide

### Pre-Requisites in GCP

In order to connect AppSheet to BigQuery, a Service Account must be created in GCP with the correct role to access BigQuery data. A Service Account is a special kind of account that is used to grant system to system level access, rather than access by individual users. AppSheet (a system) will use the service account user to access BigQuery (a system) which will establish the system-to-system communications. Additional user level access can be put in place in AppSheet through security filters on the datasource.

Accessing a **Public DataSet** will only require a **BigQuery Job User** role.

Accessing a **Private DataSet** will require a Custom Role in GCP. Please see the instructions in the *Accessing a Private DataSet* section in the instructions below. You can skip this section if you plan to just use a Public DataSet.

Create a Service Account

1. Go to GCP console [\(https://console.cloud.google.com\)](https://console.cloud.google.com) / IAM & Admin / Service Accounts, click on "+ CREATE SERVICE ACCOUNT"

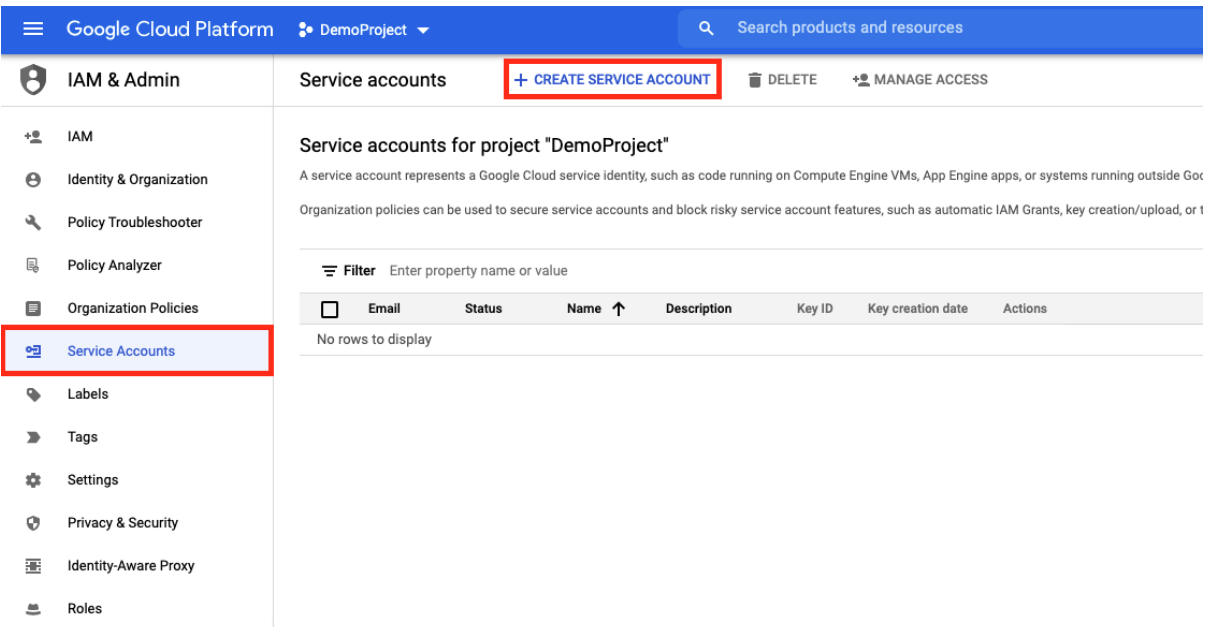

a. Create service account with the **BigQuery Job User** role Choose a Service Account Name and fill out the description, then click the  $"C$ reate" b

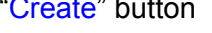

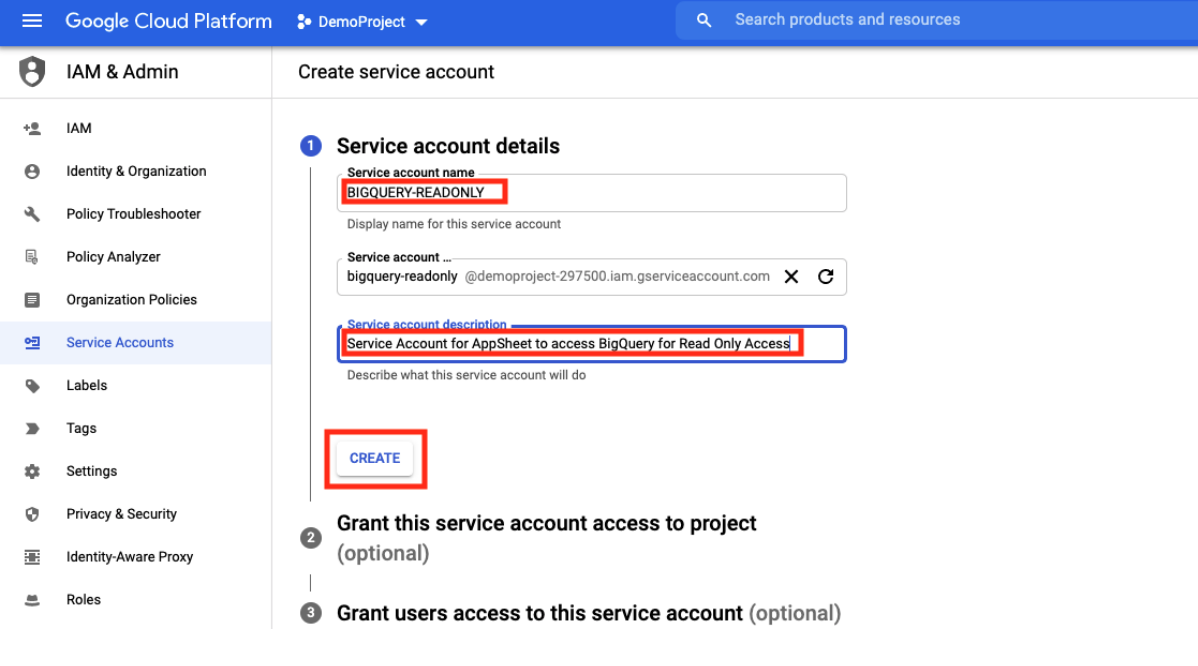

Grant the **Bigquery.Job.User** role

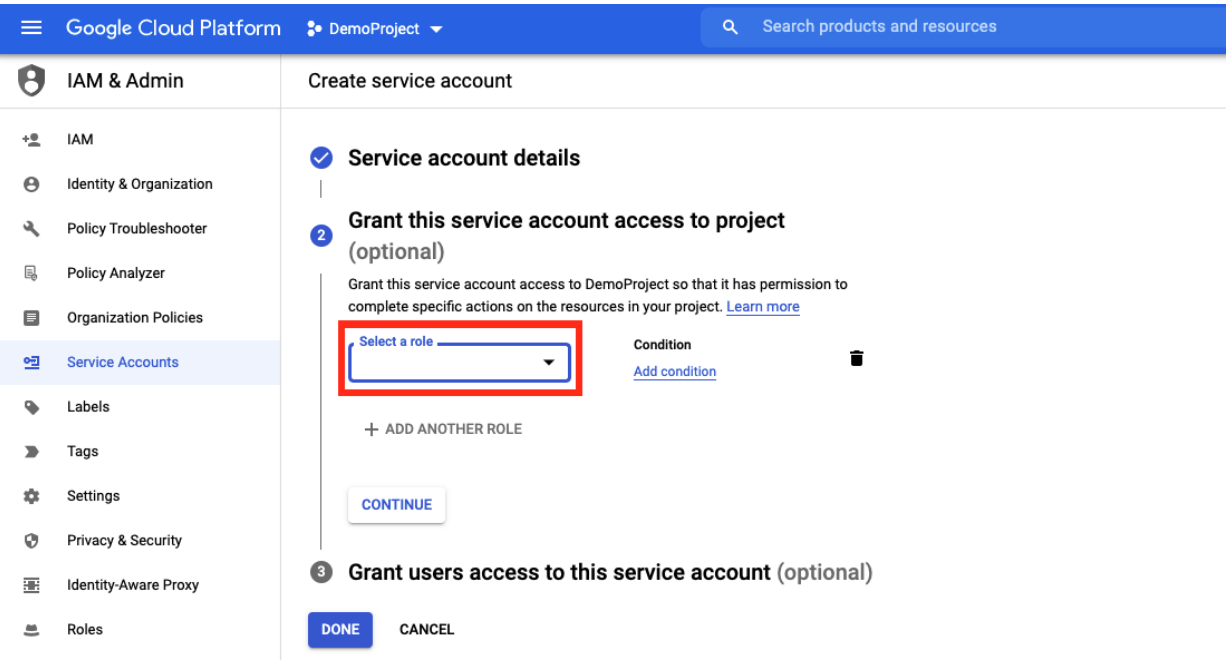

Type in "Bigquery Job" to the filter text box and a short list will appear below the filter text box. Select "BigQuery Job User"

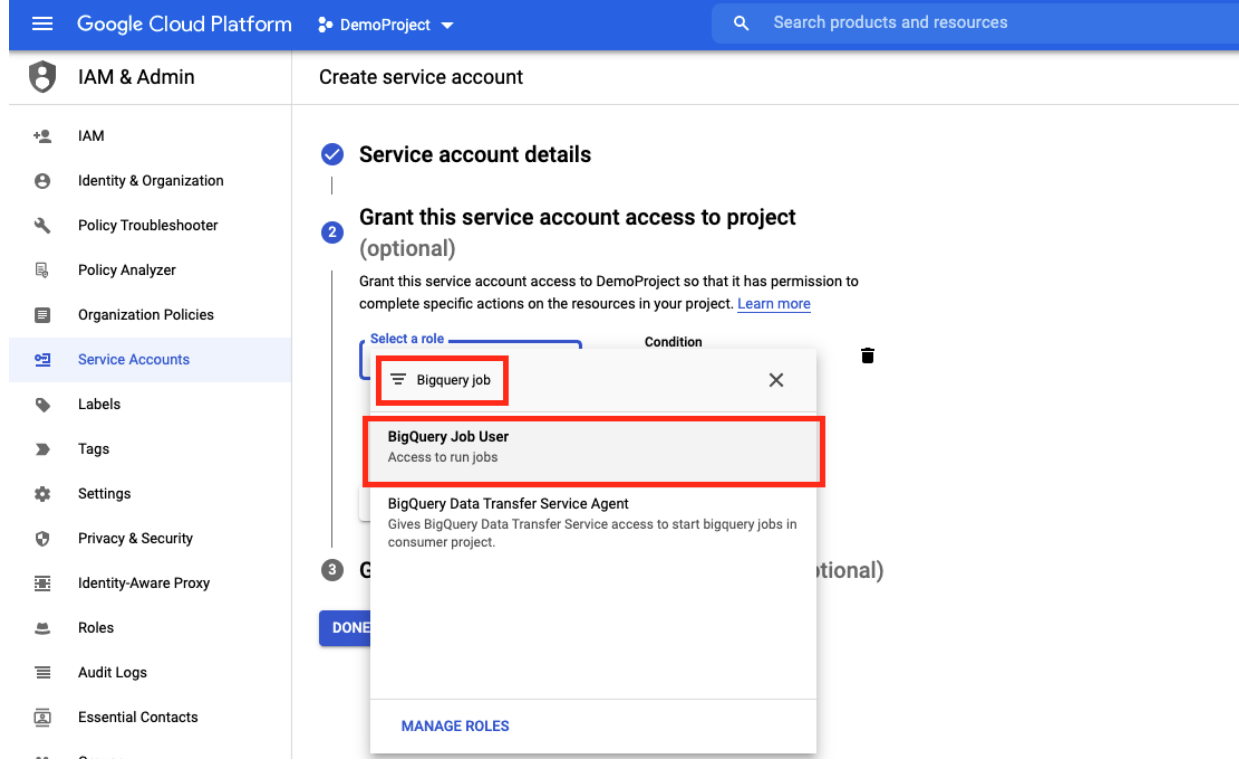

Click on the "Done" button

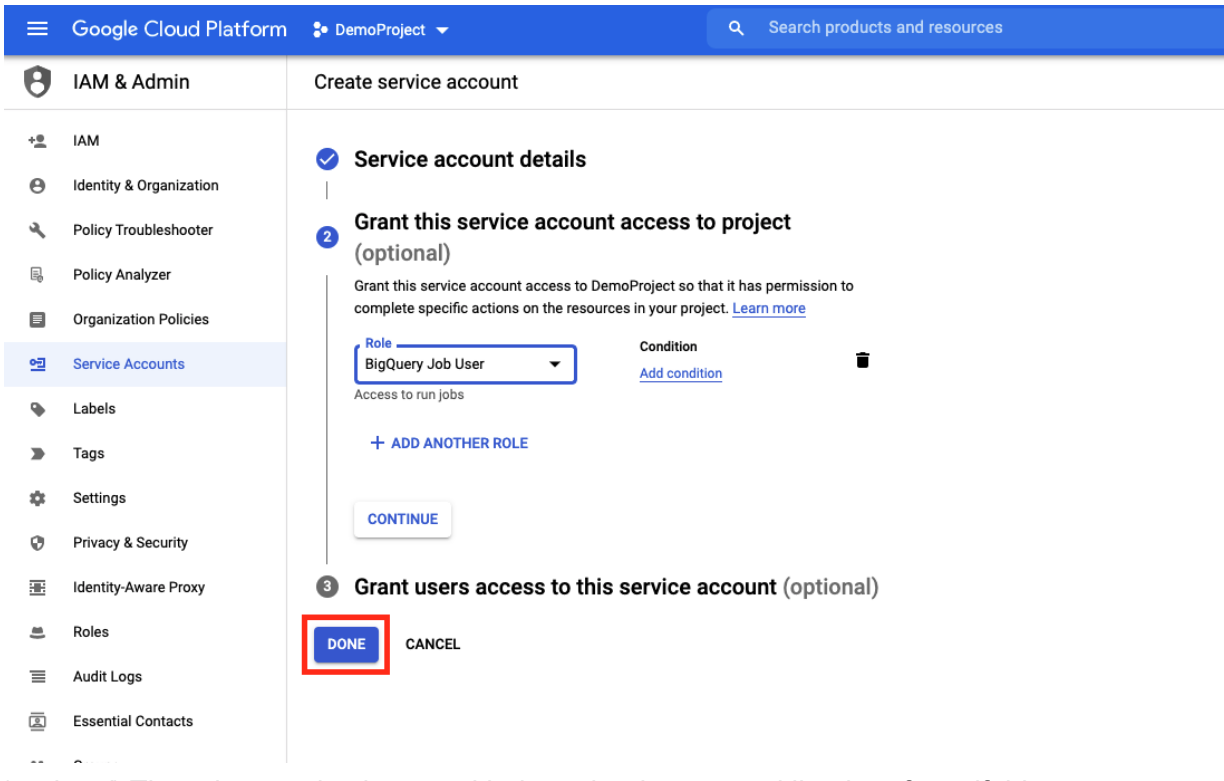

b. (*optional*) The role can also be set with the gcloud command line interface, if this is preferred (Change [PROJECTID] and [SERVICE\_ACCOUNT\_ID] to the values appropriate for your account :

```
gcloud projects add-iam-policy-binding [PROJECTID]
--member="serviceAccount:[SERVICE_ACCOUNT_ID]"
--role="roles/bigquery.jobUser"
```
#### Create a **JSON key** of the Service Account

c. Click on the Three Dots on the rightmost Actions column of the new Service Key you created, and select "Manage keys":

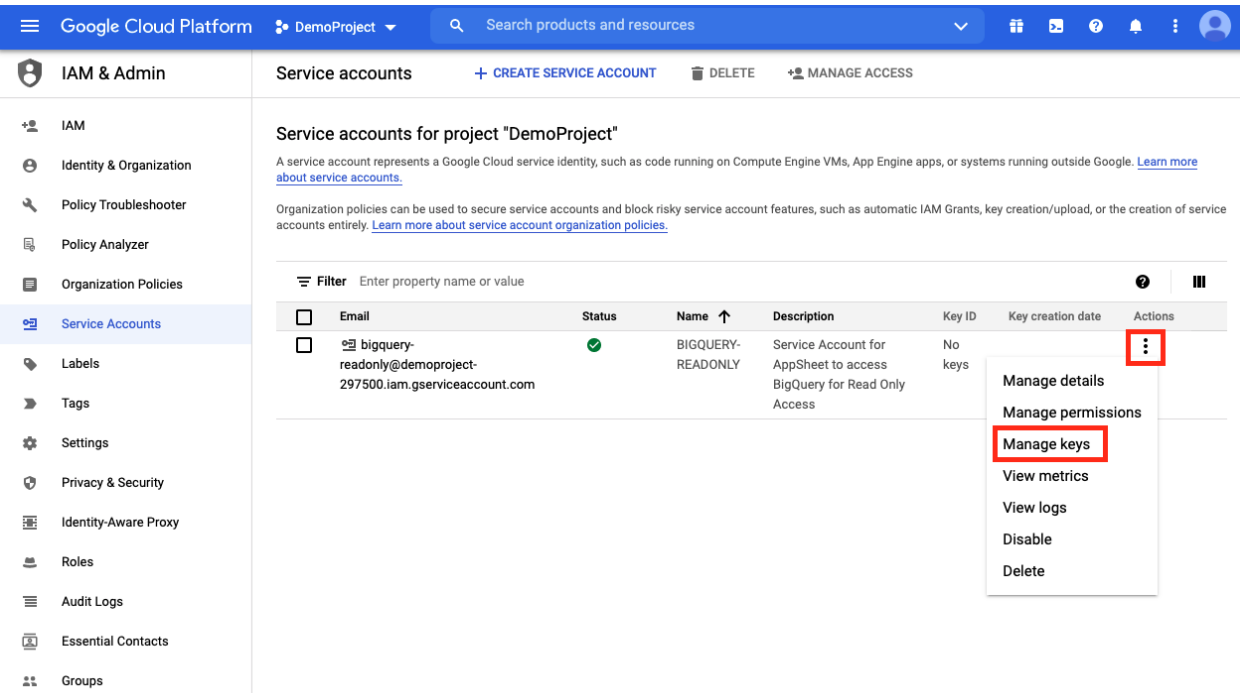

d. Click on the "Add Key" button and select "Create new key"

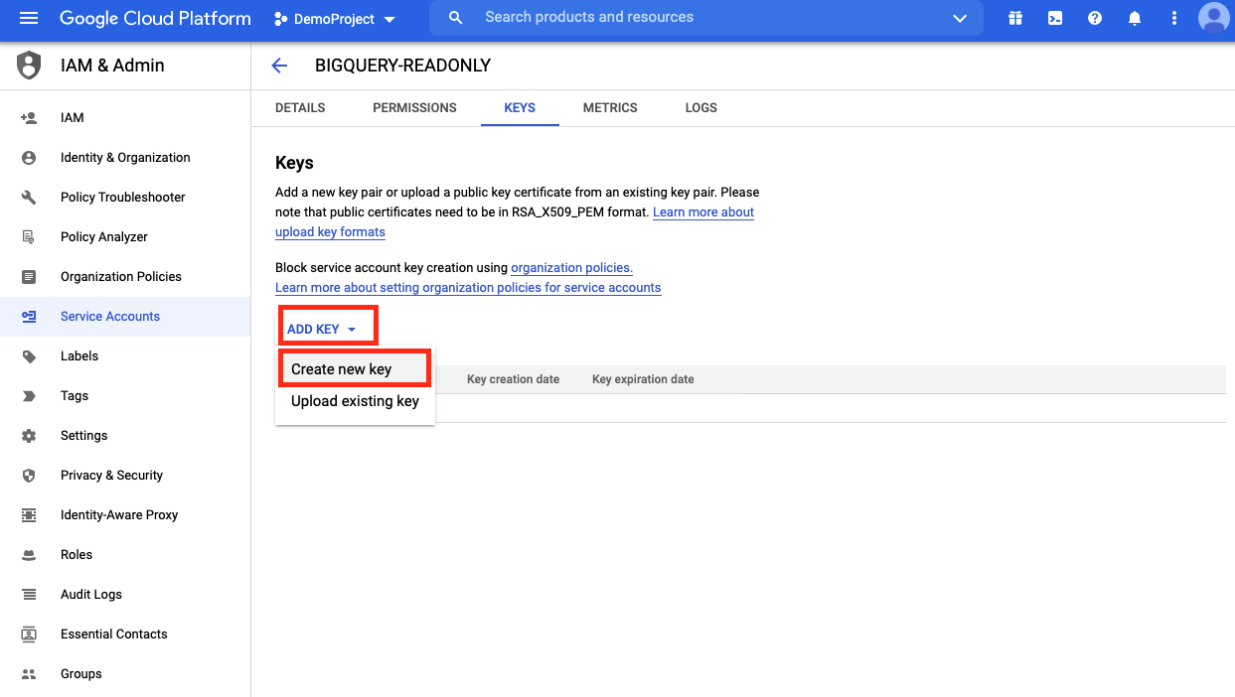

e. Accept the default selection of "JSON" and Click on the "Create" button

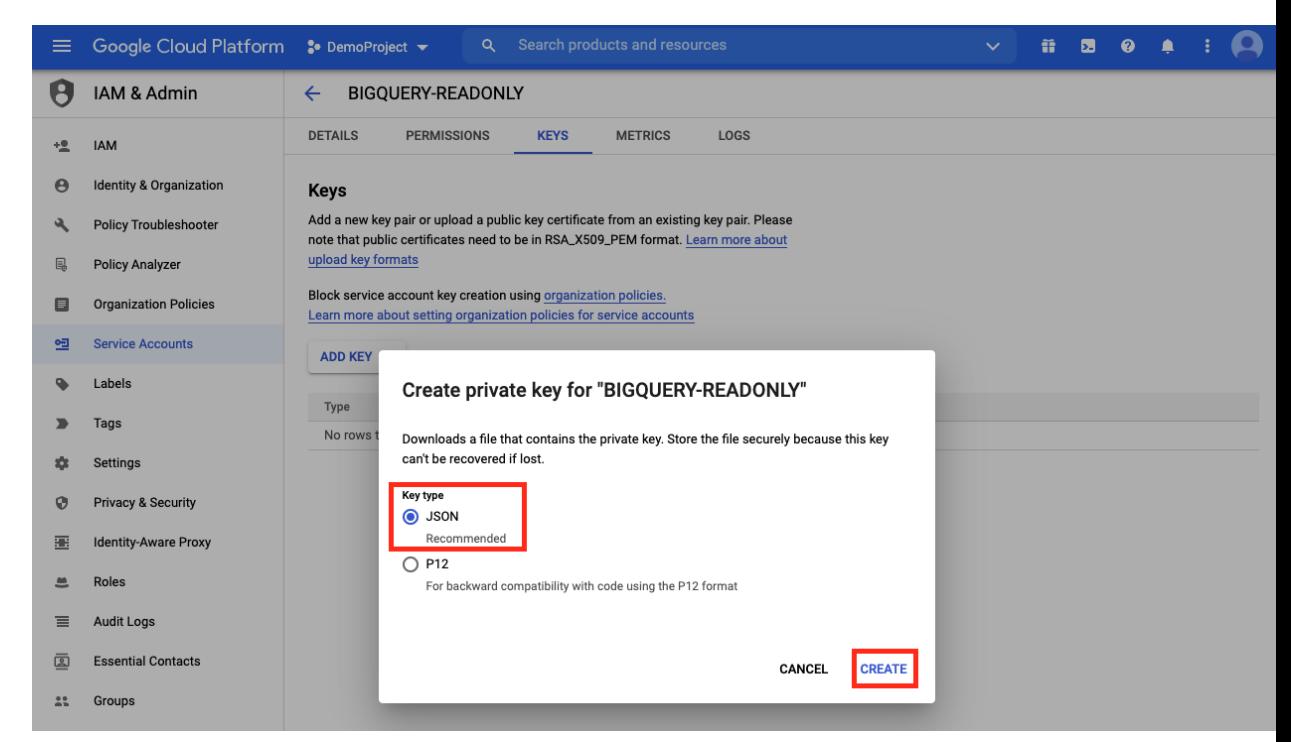

f. Note the file name. You will find this in your browser's download folder. Click on the "Close" button. Depending on your browser type, you may see the downloaded file in the bottom bar of your browser window.

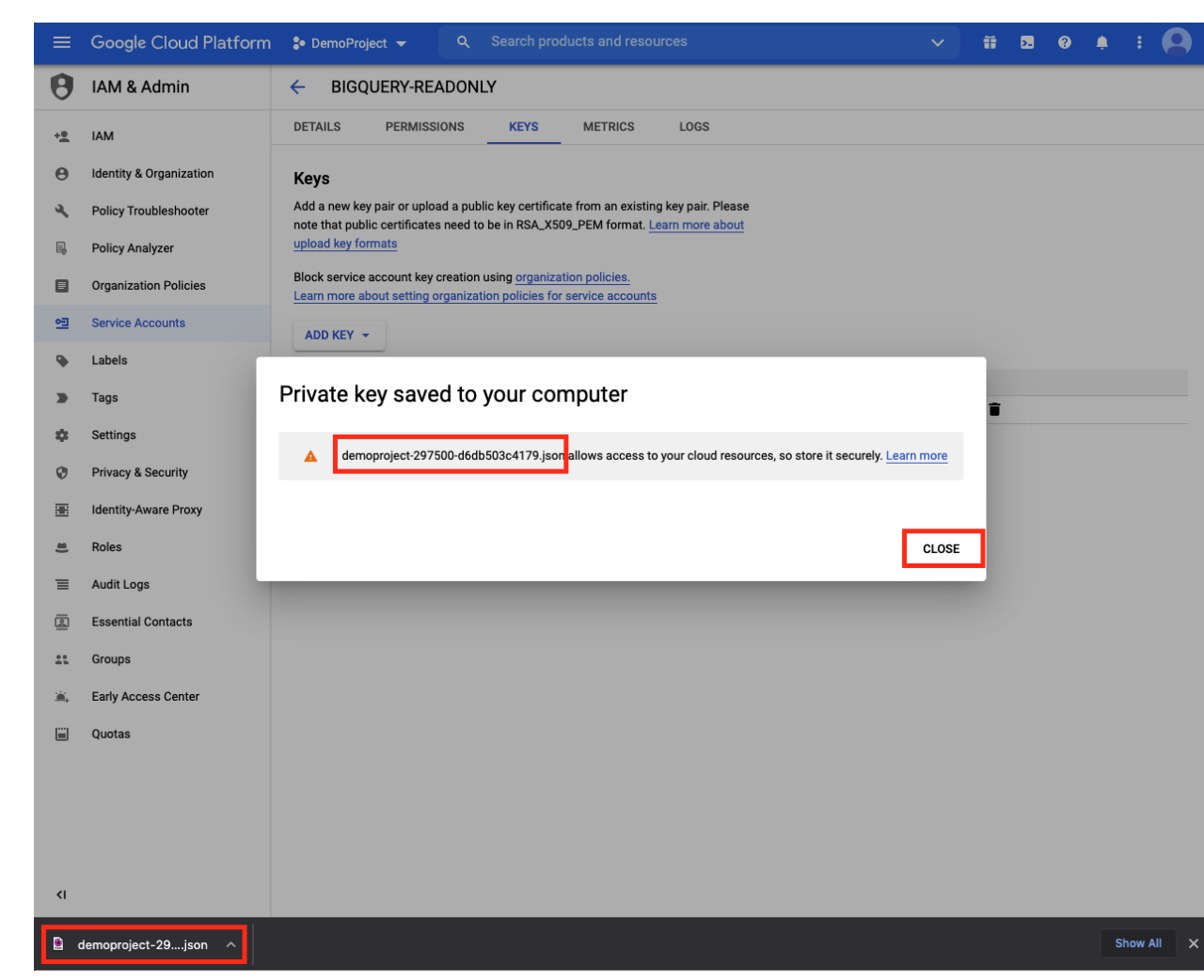

g. Open the File so that you can cut/paste the contents in a few minutes

### Accessing a Private DataSet

Every GCP account will have different security policies set up, according to the security needs of the customer account. The instructions in this section should work for most GCP projects with a highly restrictive set of policies. You may not need all of the permissions in the custom role in your specific GCP Project, so you can also try removing some of the permissions if you would like, then add them back in until it works for your project.

You need to create a Custom Role in GCP IAM in order to access a **Private DataSet**. Please **ignore** this section if you only need to access **Public DataSets**, and **skip** to the "**Add the BigQuery data source to an AppSheet App**" Section.

#### Creating a Custom Role

GCP provides a shell feature in the GCP Cloud Console called **Cloud Shell**, which allows you to use a command line interface. This is the quickest way to create a custom role. Click on the

Cloud Shell icon **in**  $\begin{array}{|c|c|c|}\n\hline\n\end{array}$  $\begin{array}{|c|c|c|}\n\hline\n\end{array}$   $\begin{array}{|c|c|c|}\n\hline\n\end{array}$  in the upper right of your GCP console

window. Click on the Continue button when prompted, and then wait for the Terminal window to boot up in the bottom portion of your screen.

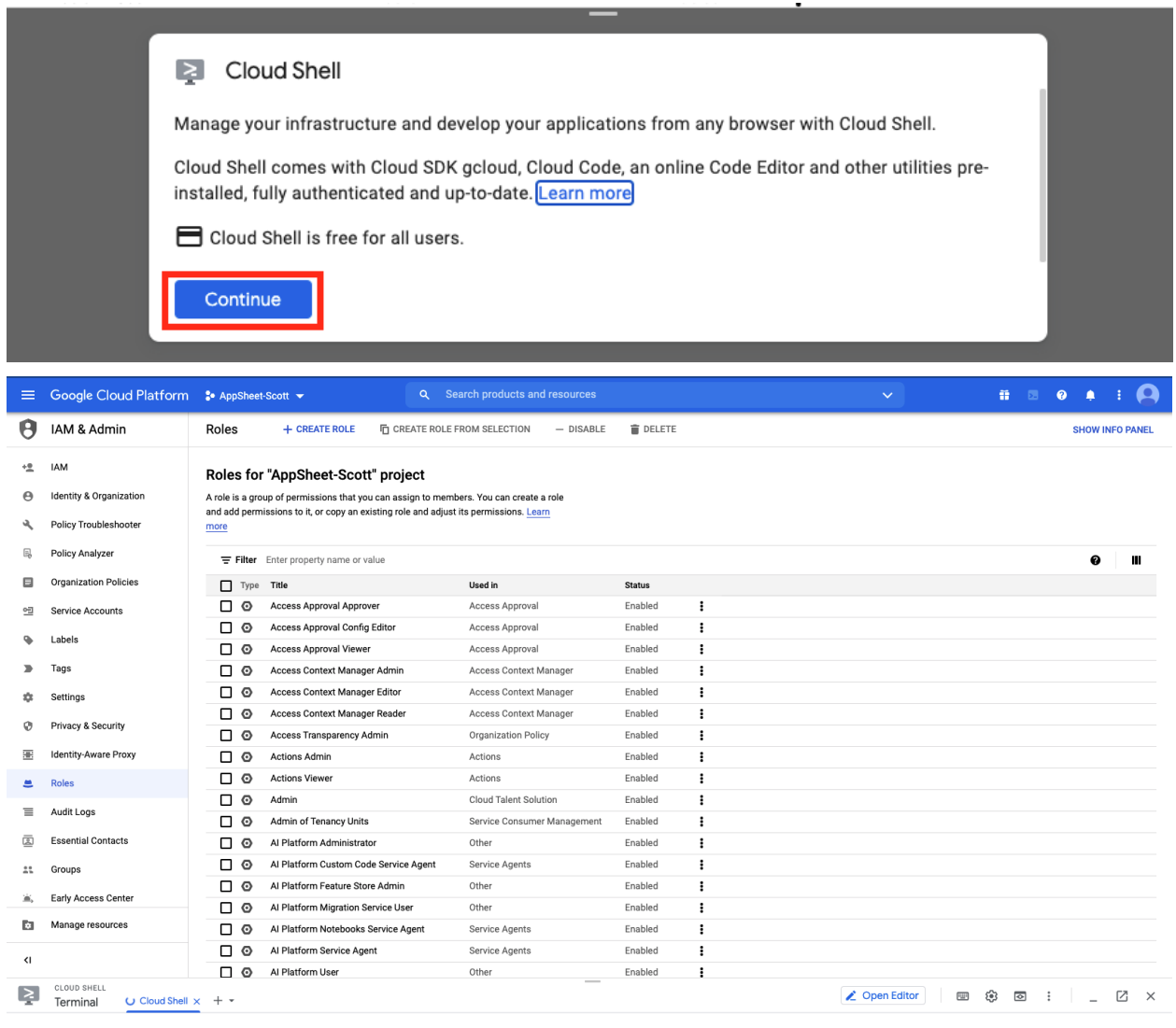

U Establishing connection to your Google Cloud Shell...

Click on the "Open Editor" Icon in the Cloud Shell Navigation bar (or use vi if you prefer) :

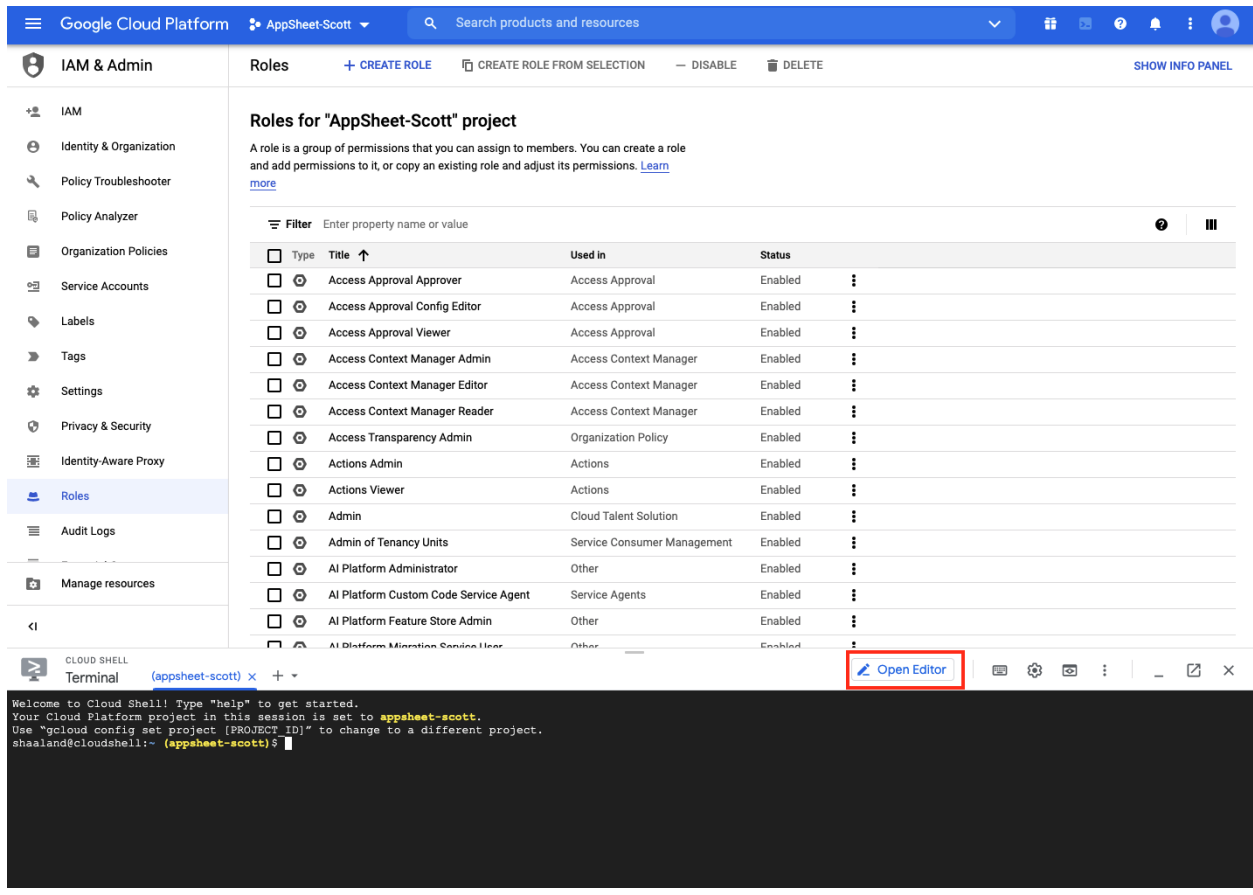

Click on the … icon and then the "New File" selection on the pop up menu:

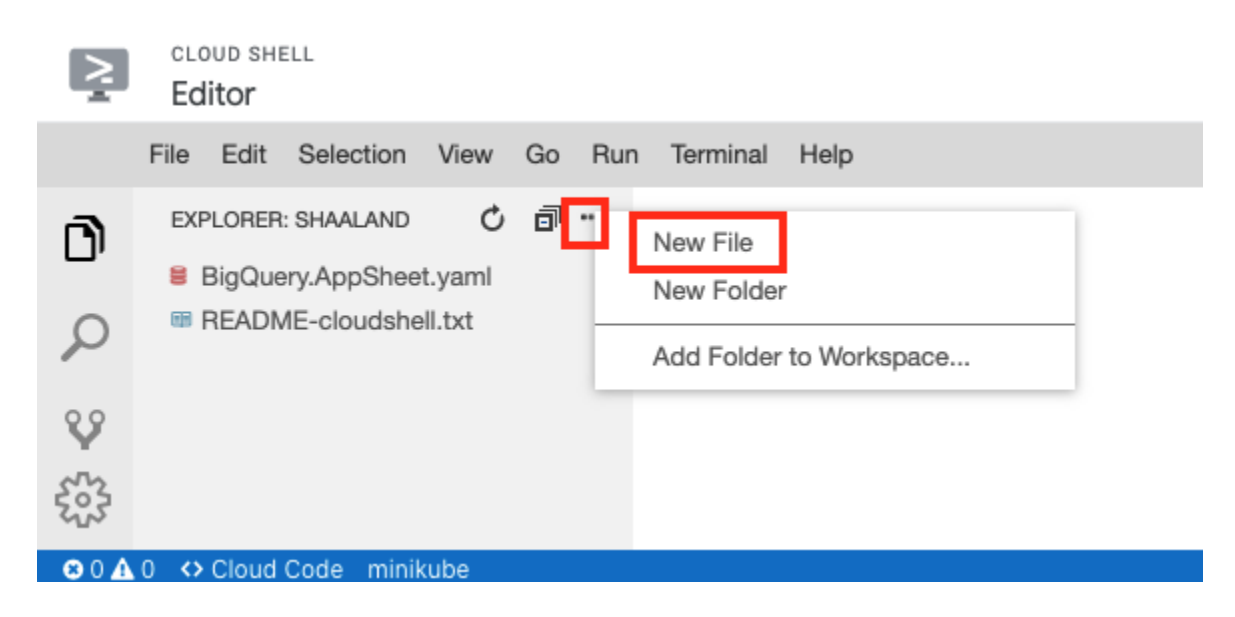

Enter a File name of your choice with a .yaml extension, like : BigQuery.AppSheet.Roles.yaml

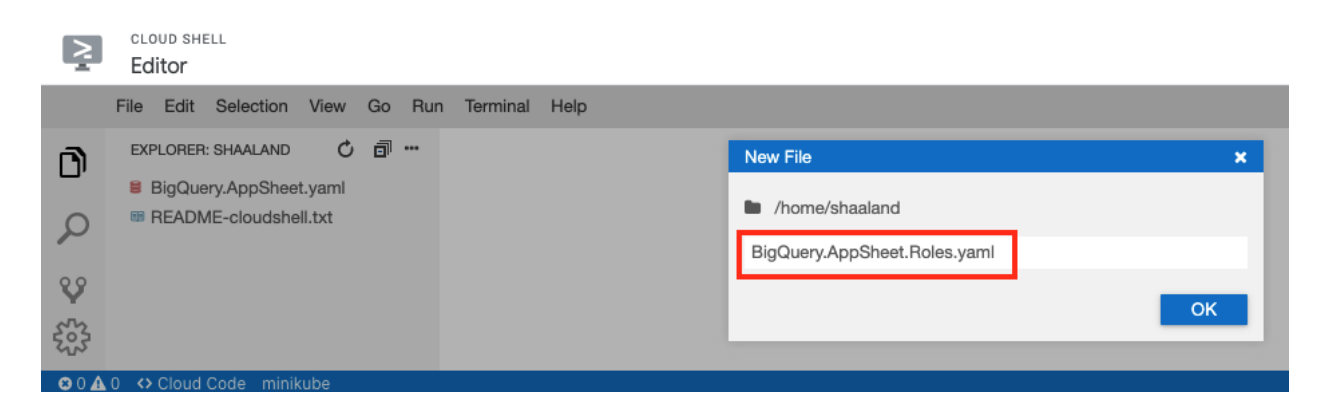

Cut and paste the following text into the file (modify the title and description values as needed for your use case):

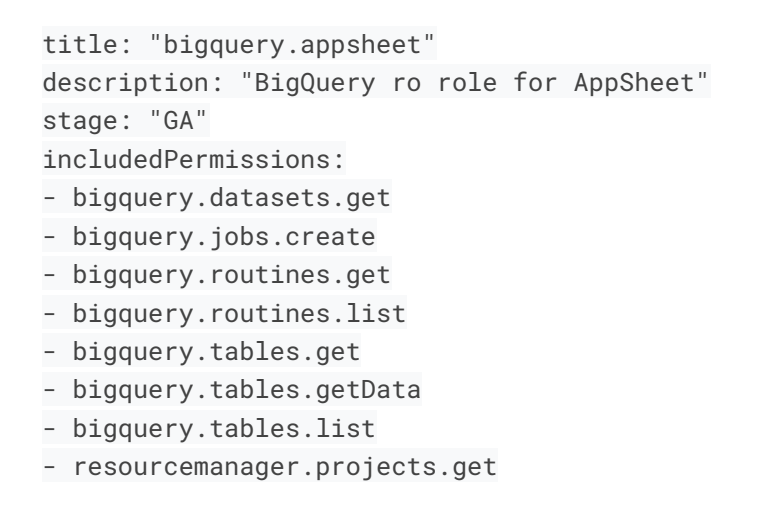

Remove any blank lines at the end by using backspace or delete on your keyboard. You should see 12 lines in your file, like this:

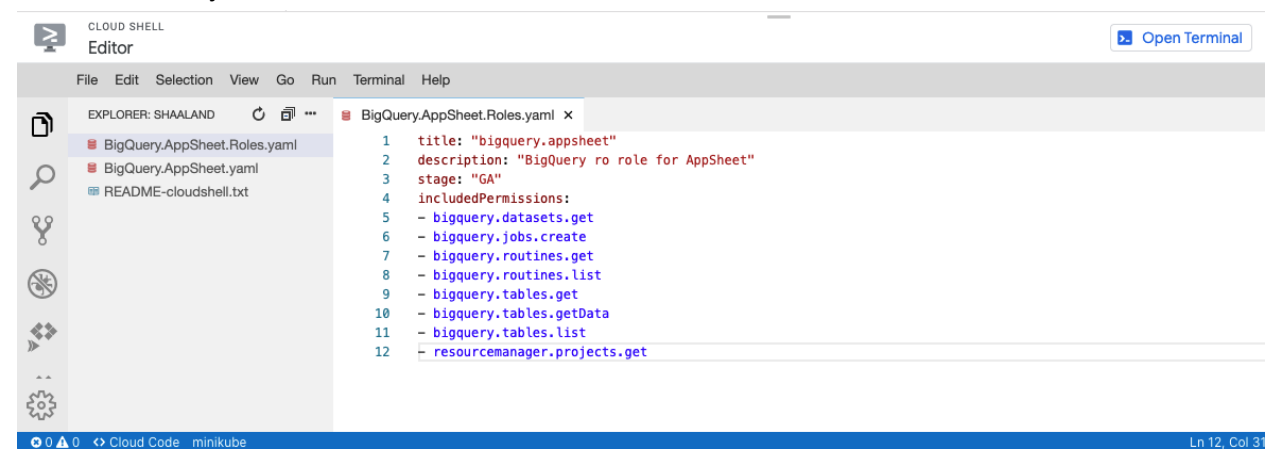

Click on the "x" in the file tab to close the file (it will automatically save). Then, click on the "**Open Terminal**" button to get back to the shell.

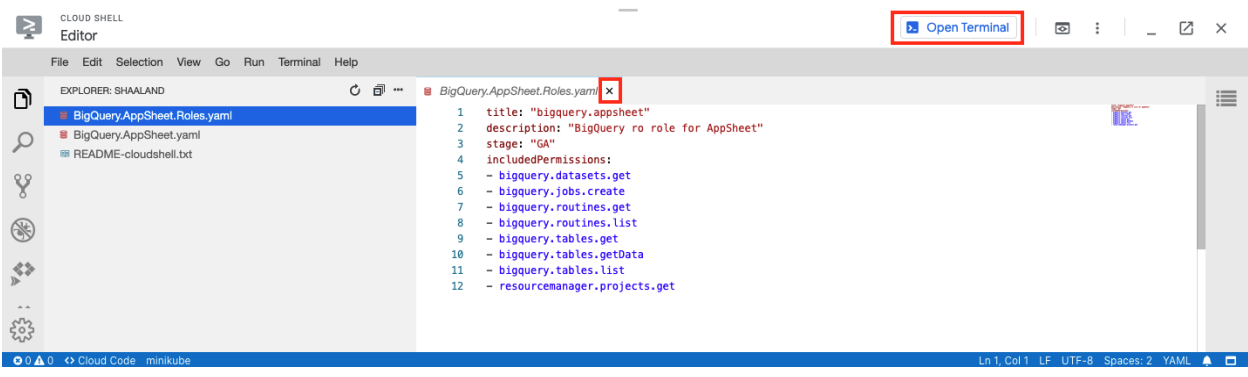

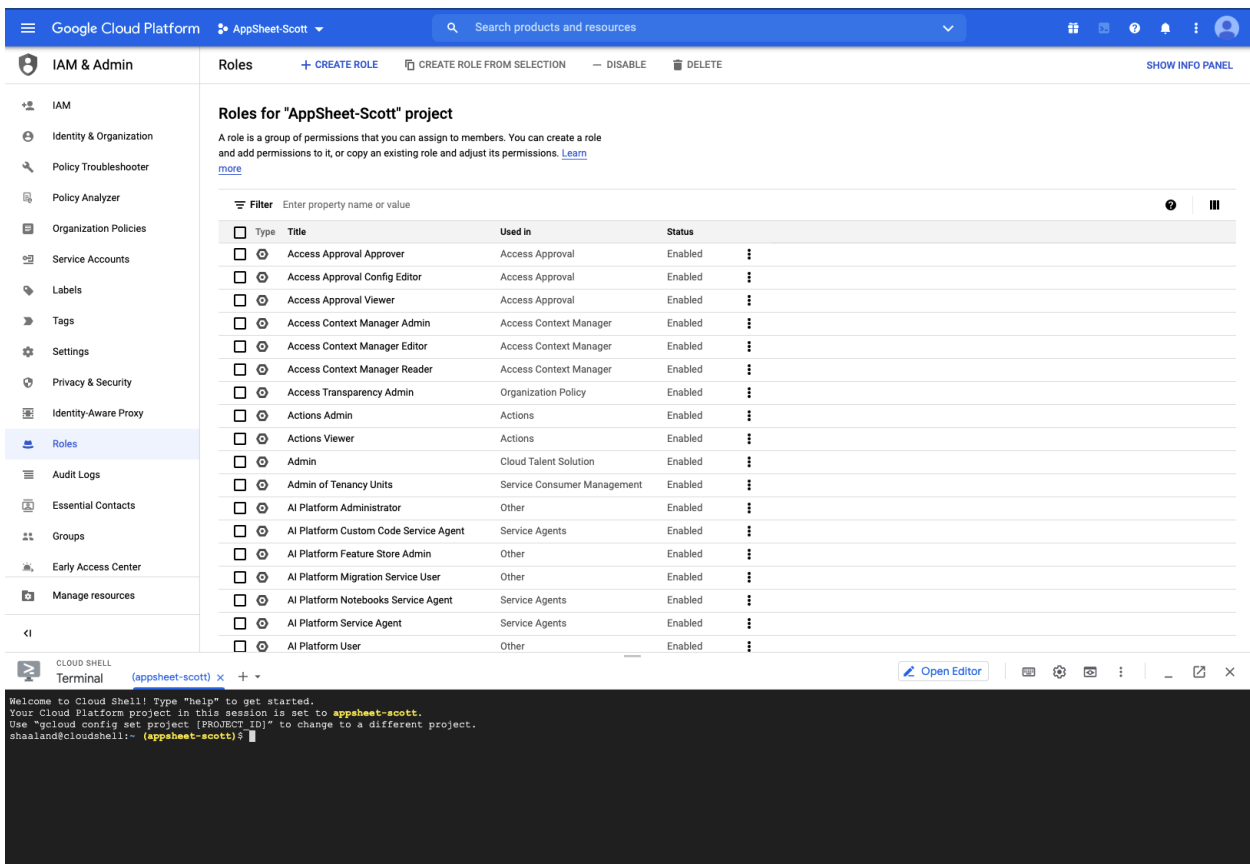

Cut and paste the following commands, one at a time. Replace the Red text with your own values. The backslash tells the shell that the command will continue on the next line :

```
gcloud iam roles create <your new role name> \
--project=<your-project-id> \
--file=<your-YAML-File-Name.yaml>
```
Here is an example of how I filled out the Red text with my values :

```
gcloud iam roles create bigquery.appsheet3 \
--project=appsheet-scott \
--file=BigQuery.AppSheet.Roles.yaml
```

```
shaaland@cloudshell:~ (appsheet-scott)$ gcloud iam roles create bigquery.appsheet3 \
> --project=appsheet-scott \
> --file=BigQuery.AppSheet.Roles.yaml
```
You will now need to authorize the shell to call the API which will create the role. Click on Authorize:

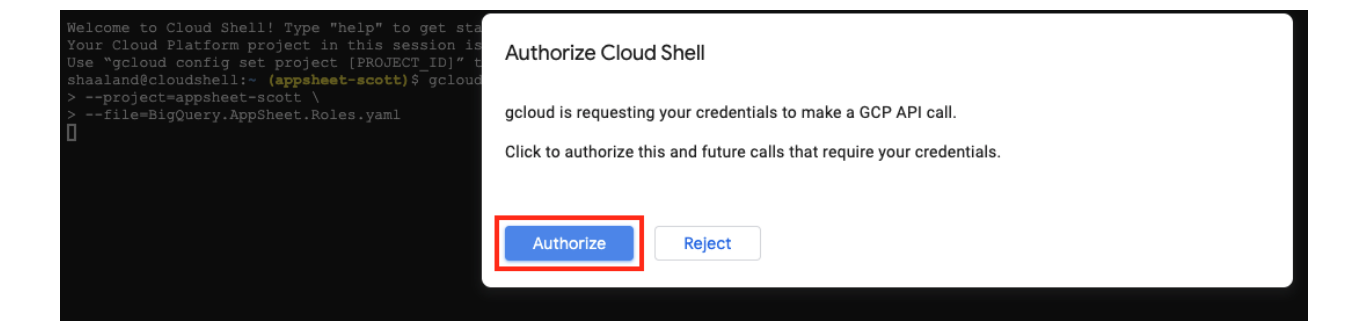

You should see the resulting text which tells you the role was successfully created:

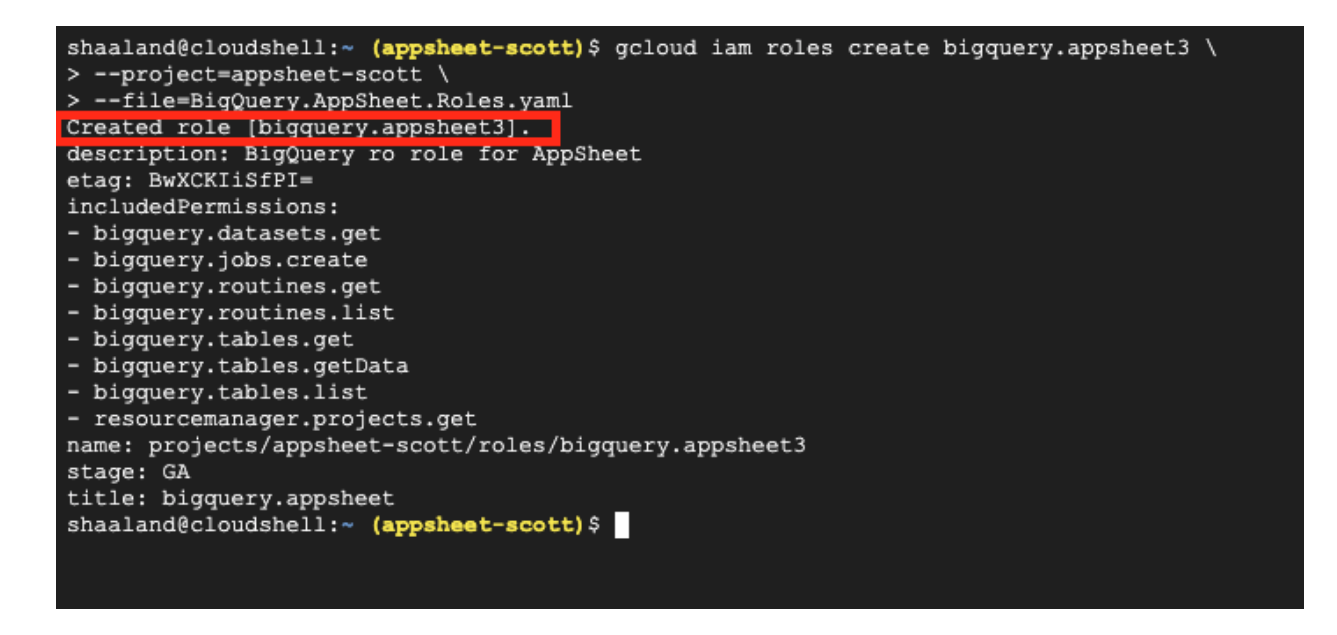

Now, you need to share your **Private DataSet** with the role that you created so that all the permissions needed by the AppSheet BigQuery data source. The first thing you need is the user name that was assigned to your service account. Navigate to the Service Accounts

section of Google Cloud Console using the hamburger menu or go to this URL: <https://console.cloud.google.com/iam-admin/serviceaccounts>

Copy the email column from your BigQuery Service Account that we created earlier in this document, so that you can paste it in a few minutes. You may want to open another tab for the next step so that you can re-copy it into your mouse buffer if you lose it :

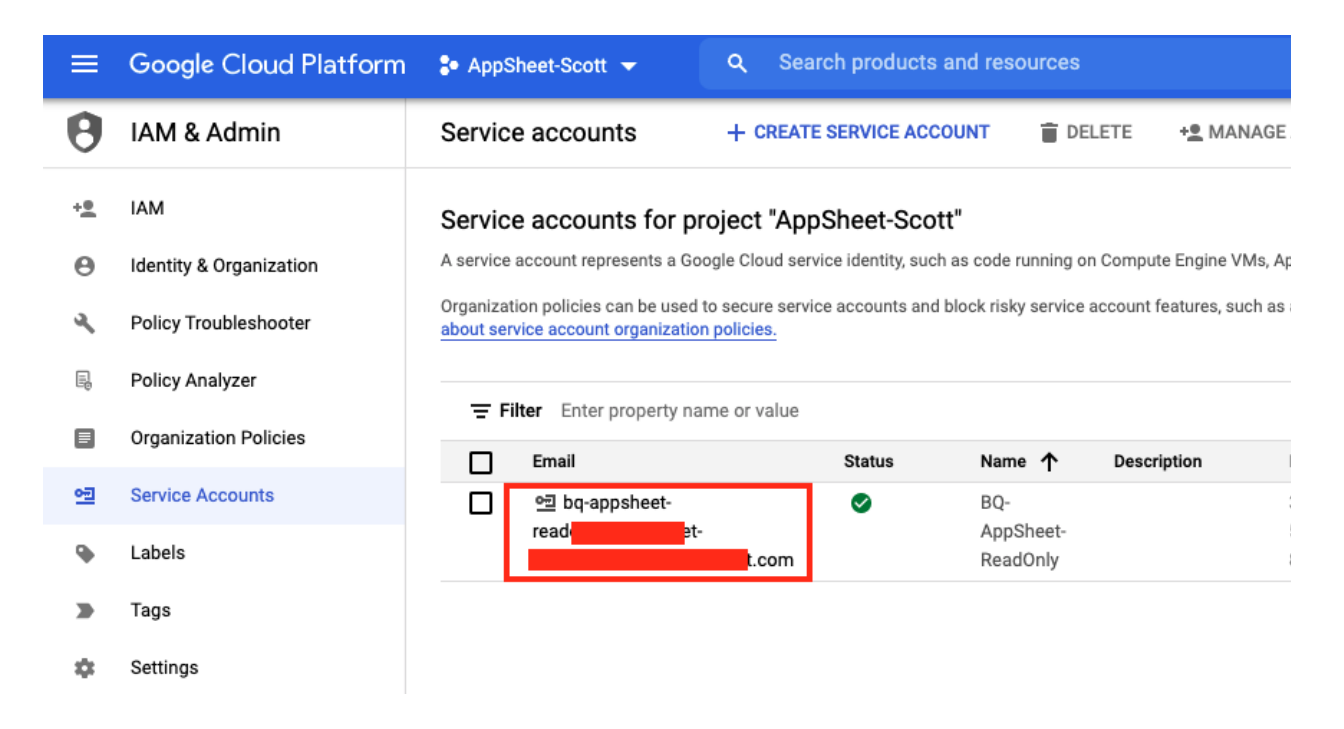

Open a new tab in your browser and go to the BigQuery service in Google Cloud Console. Use the hamburger menu in the upper left corner, or just navigate to this URL : <https://console.cloud.google.com/bigquery>

Find your private dataset and click on the triple dot menu on the right and then on "Open":

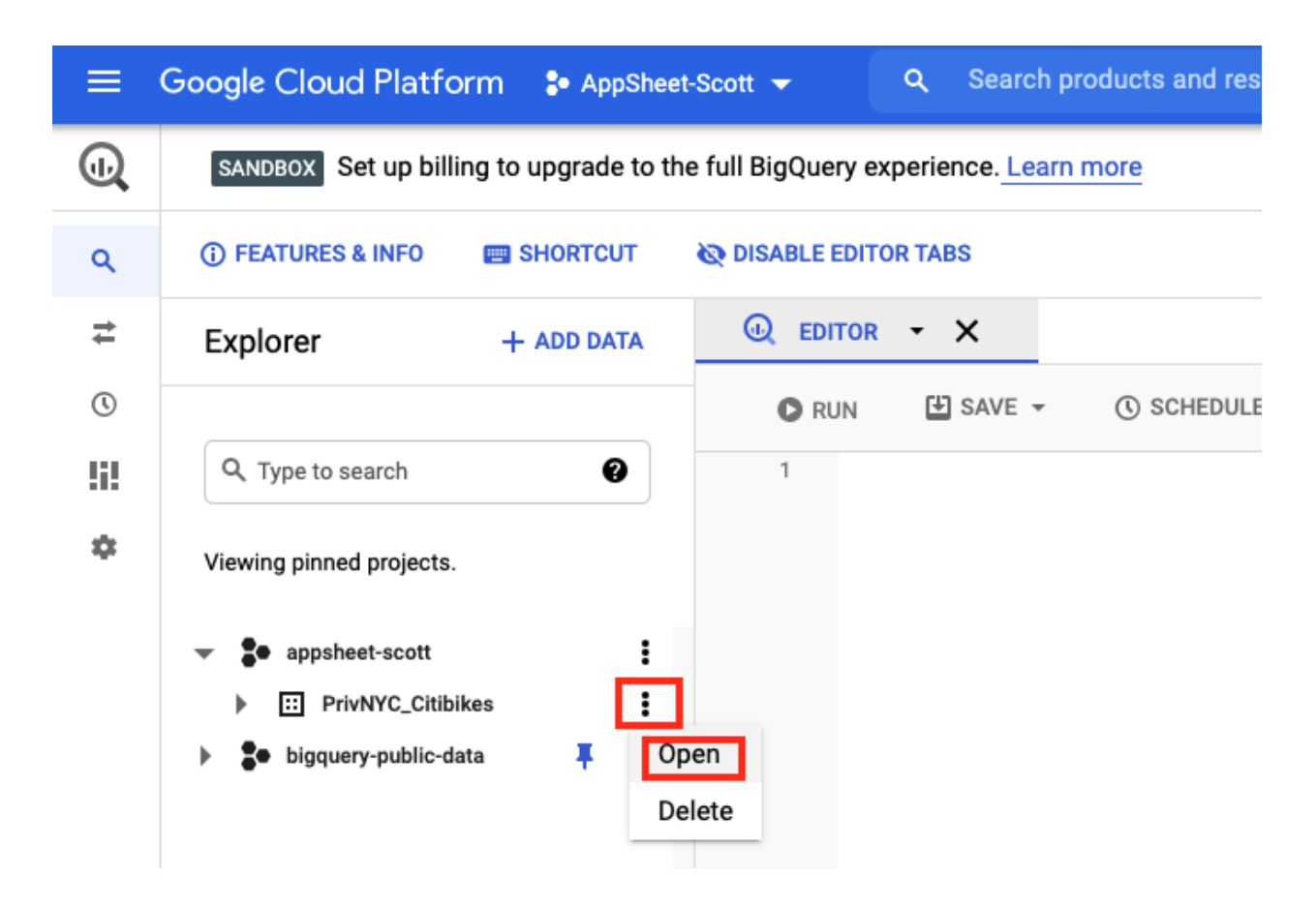

Click on "Share DataSet" in the BigQuery navigation bar:

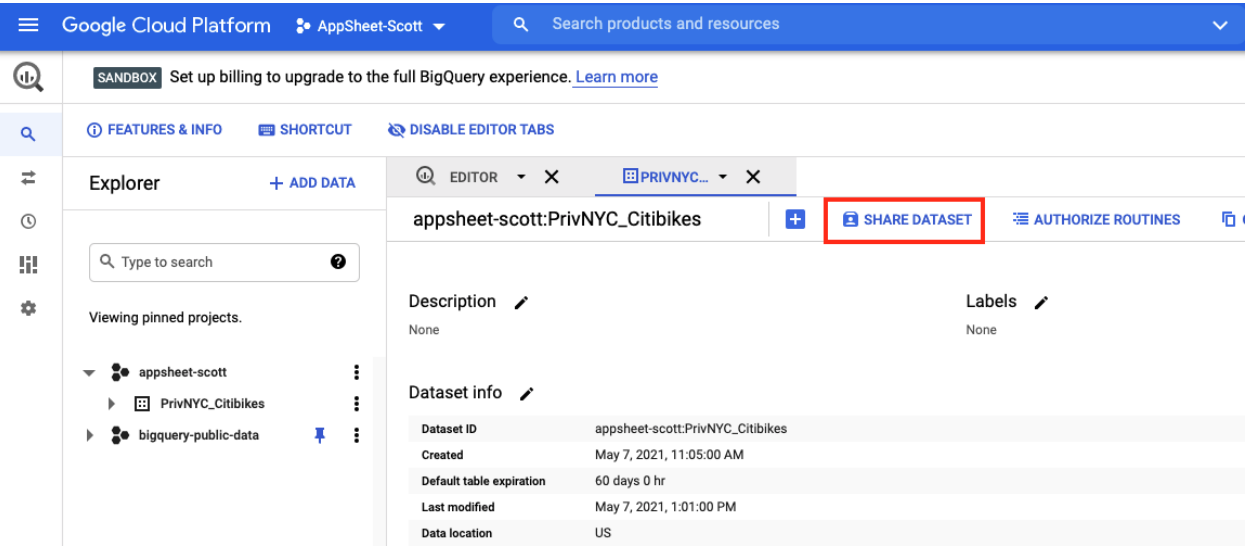

Paste the Service Account email address into the Add Members text box.

Click on the "Select a role" drop down menu

Select the "Custom >" option

Select the new role you created like "bigquery.appsheet"

Click on the "Add" button.

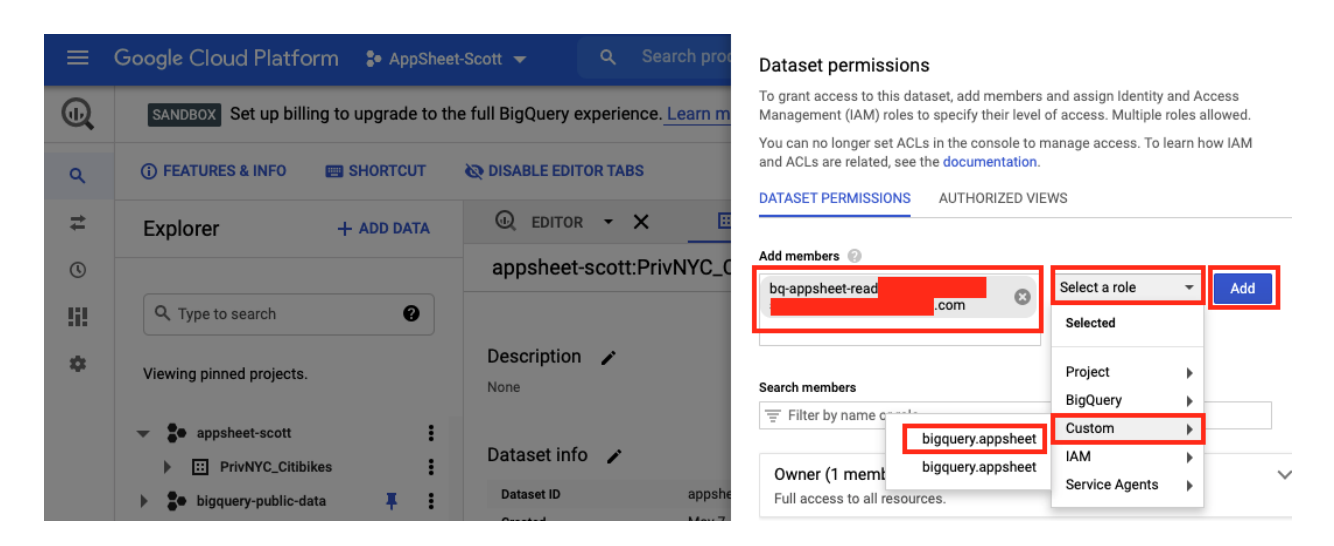

Note the new role now has a member, which is your service account. Click on the "**Done**" button:

#### Dataset permissions

To grant access to this dataset, add members and assign Identity and Access Management (IAM) roles to specify their level of access. Multiple roles allowed.

You can no longer set ACLs in the console to manage access. To learn how IAM and ACLs are related, see the documentation.

#### DATASET PERMISSIONS AUTHORIZED VIEWS

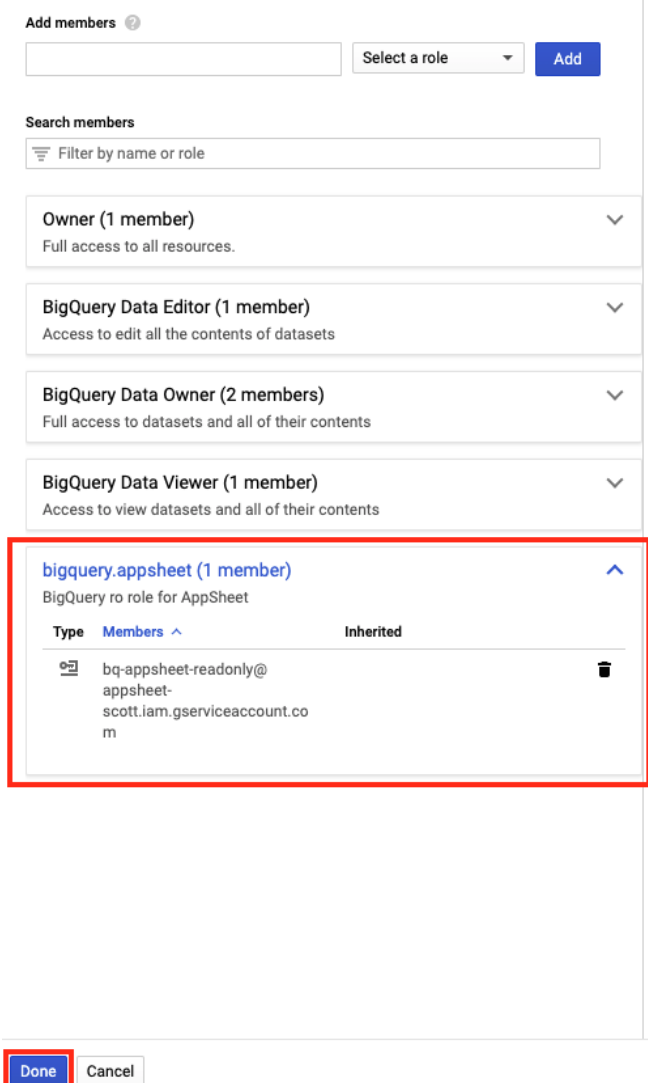

Now, you are ready to add the Data Source in AppSheet. If you were using a Public DataSet, then you can continue from here.

### Add the BigQuery data source to an AppSheet App

- 2. Go to appsheet.com and login
	- a. Go to My Account / My Account

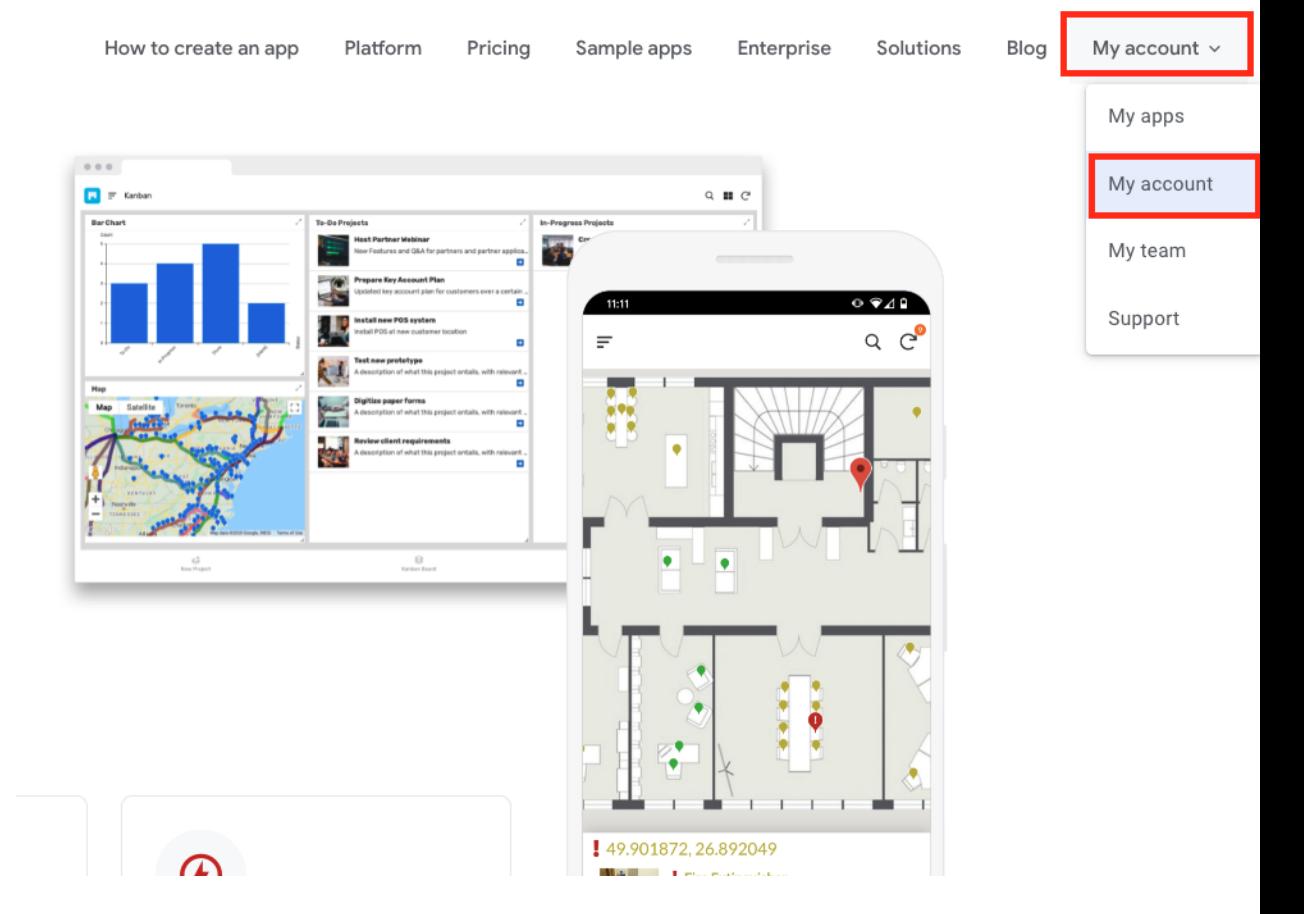

b. Click on the "+ New Data Source" button

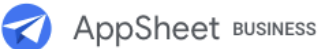

### My Account

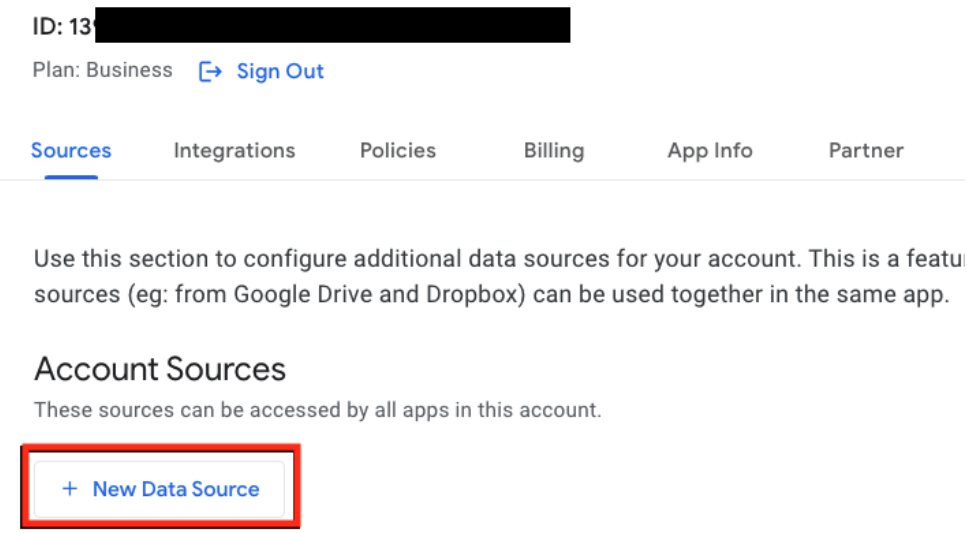

c. Select "Cloud Database" and put your data source Name at the top that you'd like to use for your new data source (we used "BigQuery-NYC-Citibikes" as our name)::

Add a new data source

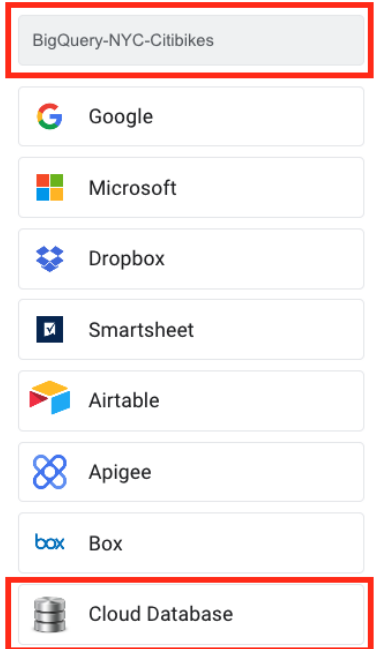

d. Choose the "BigQuery" option from the Dropdown list of available DB types (NOTE: If you don't see BigQuery in the list, your account may not have this feature rolled out yet - please wait and try again tomorrow - Don't worry, all of the previous work you've done is still good! You can start from here.)

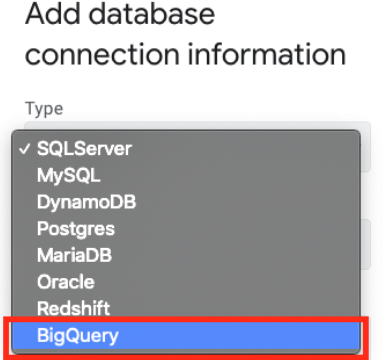

e. Next, we will find the 3 input fields from back in our GCP Console and in the key file we downloaded above. We need the BigQuery DataSet ID, the Google Cloud Project ID, and the Service Account Key

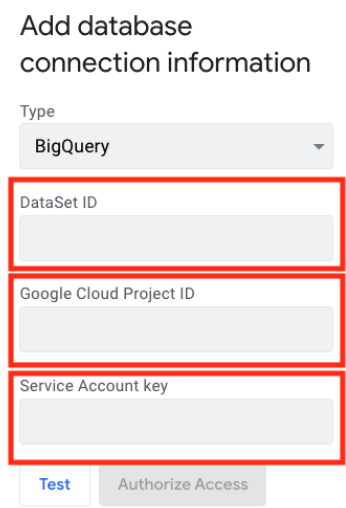

f. DataSet ID - Go to the Google Cloud Console [\(https://console.cloud.google.com](https://console.cloud.google.com)) and select "BigQuery" under the "Big Data" section. You may need to scroll down a fair bit on the main left hand hamburger menu to find it.

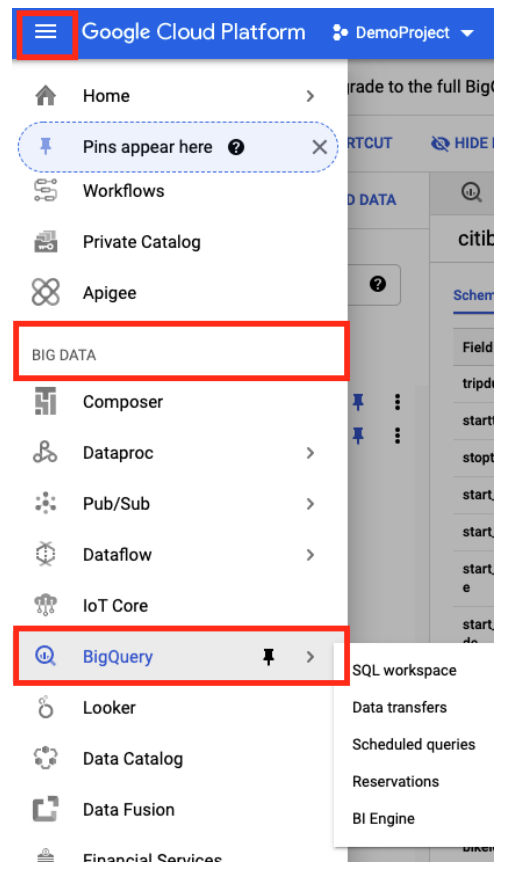

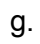

- h. Find your BigQuery dataset that you'd like to use. We'll use a Public dataset called bigquery-public-data:new\_york\_citibike for demo/instructional purposes, but you should select the dataset that you would like to use in your app. If you don't see the dataset you want, click on the "+ ADD DATA" button and add it.
	- i. Open the dataset by clicking on the 3 vertical dots menu on the right of the dataset name. Make sure you are at the top level:

 $\blacksquare$ 

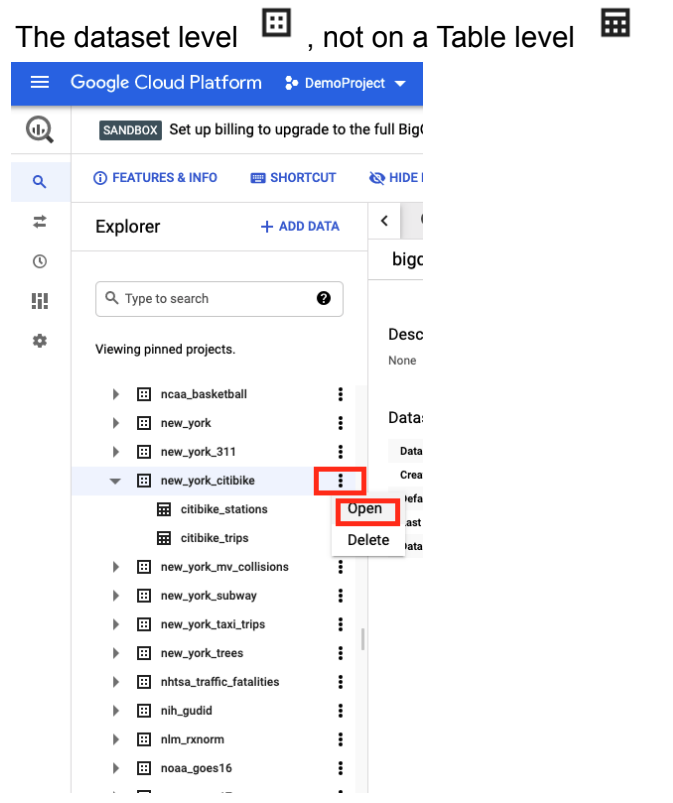

ii. Copy the DataSet ID so that you can Paste it into AppSheet

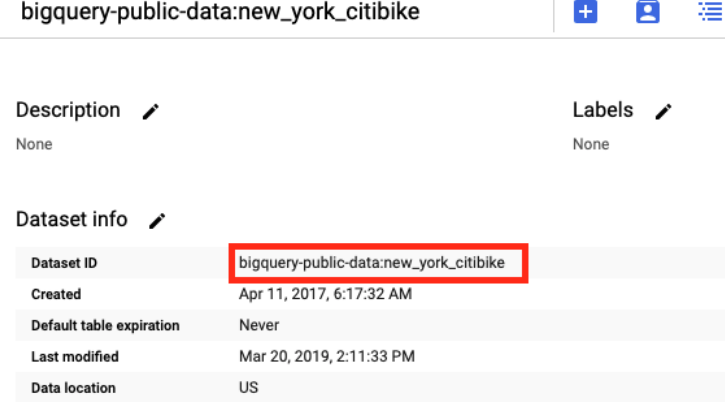

iii. Now, paste it into AppSheet's new data source window:

#### Add database connection information

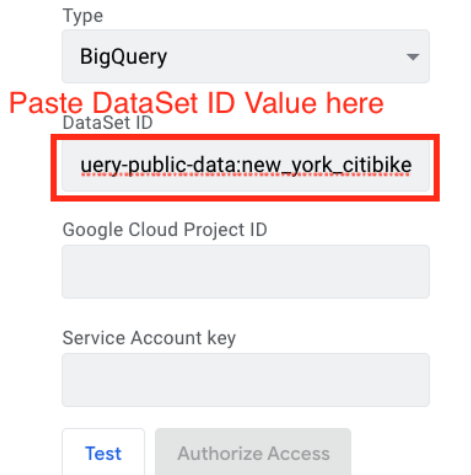

i. Google Cloud Project ID: Go back to the Google Cloud Console. Click on the Project Name at the top of the Browser, and then copy the Project ID from the pop-up so that you can paste it into AppSheet.

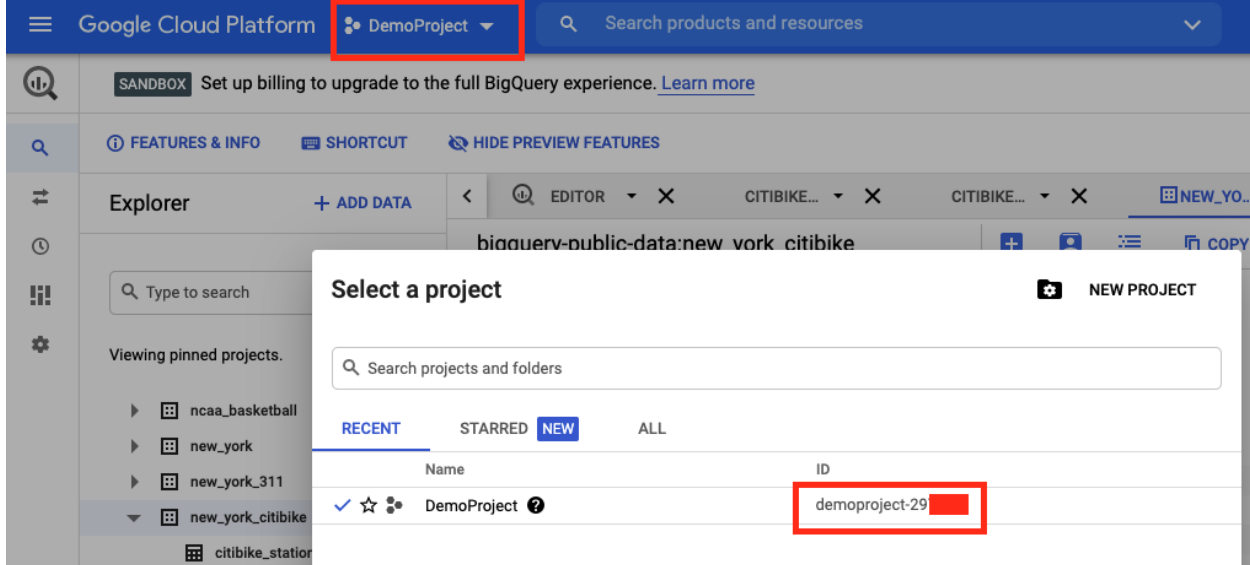

j. Paste the Project Id into AppSheet

#### Add database connection information

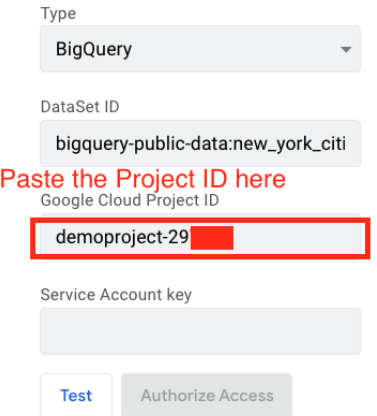

k. Service Account key : This is in the JSON file that was downloaded when we created the key on the Service Account in GCP Console (IAM & Admin). Find the file that was downloaded (will be in your browser's download directory) and open it with any text editor. Copy the entire contents of the file.

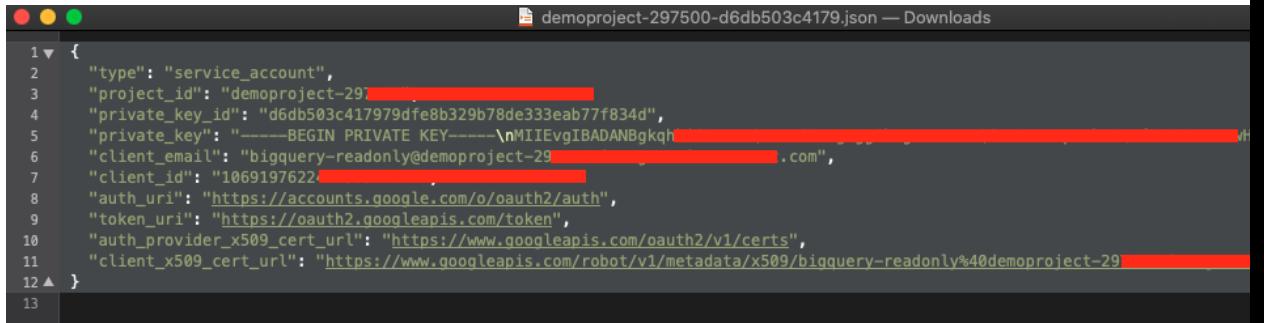

l. Paste into AppSheet:

### Add database connection information

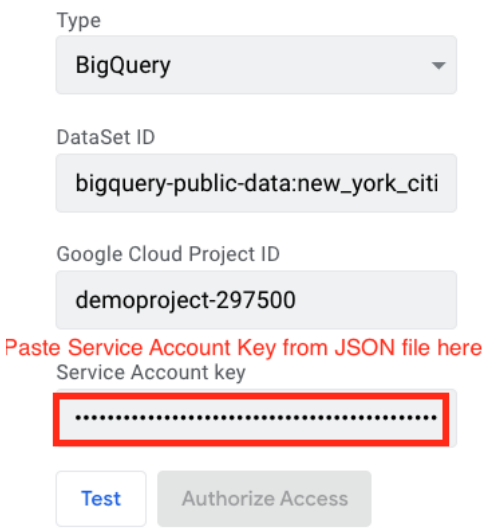

m. Click on Test and then Authorize Access

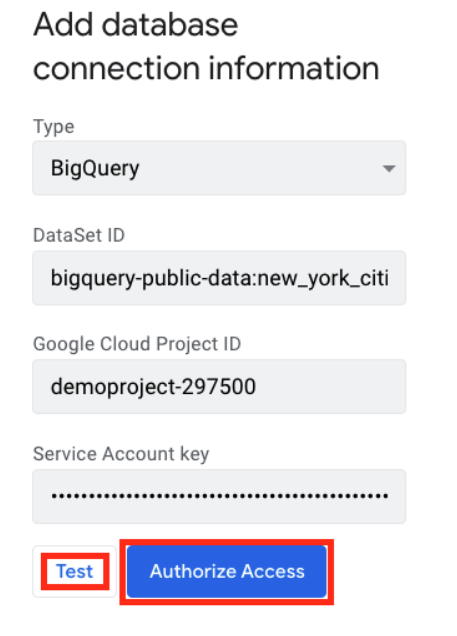

Add a BigQuery Table to your App in AppSheet

n. On the Data Tab - Click on "+ New Table"

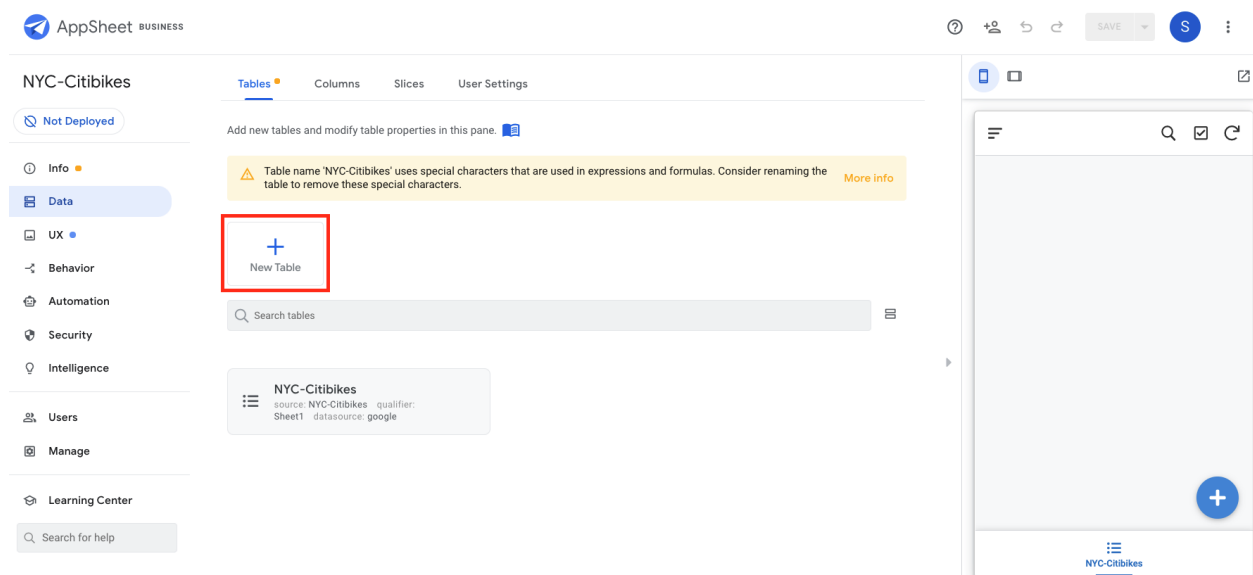

o. Select big query nYC citibikes

Ē.

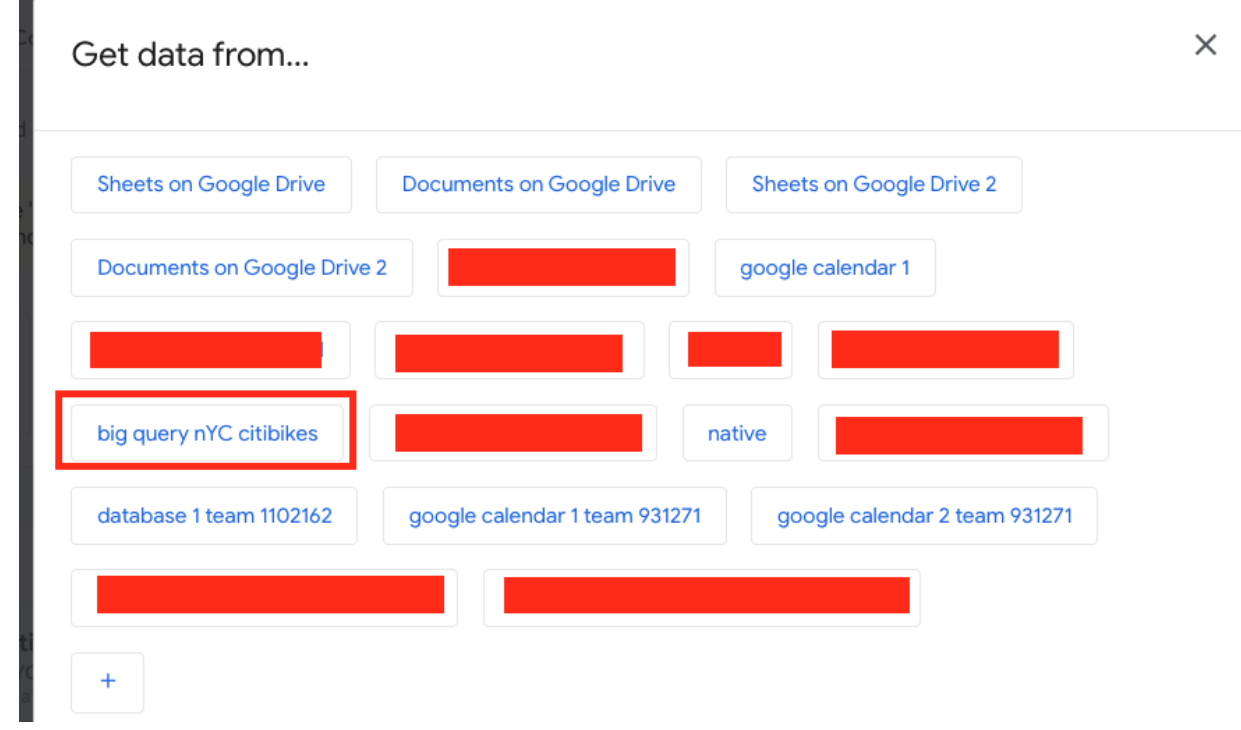

p. Select Tables or Views (we will use Tables)

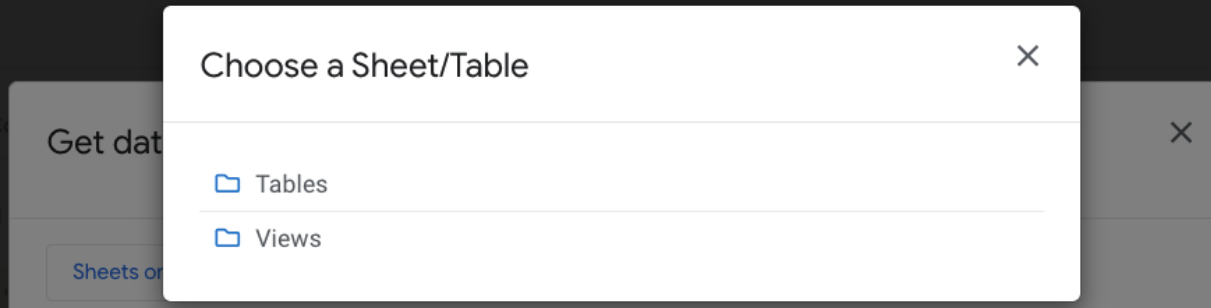

q. Select the table that you want for your App (we selected citibike\_stations):

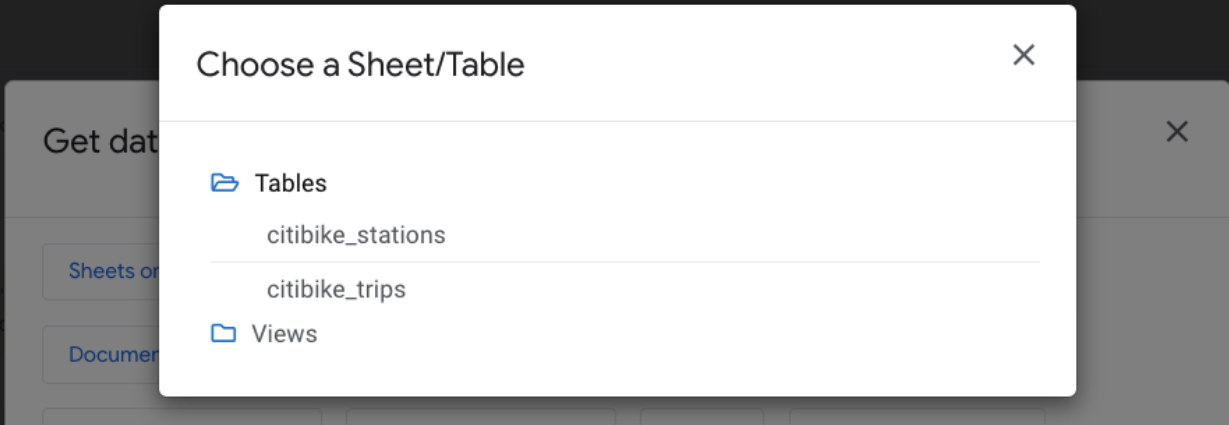

r. Mark the table as "Read-Only" - this will improve your performance as the app will not try to recache as often. Click on the "Add This Table" button.

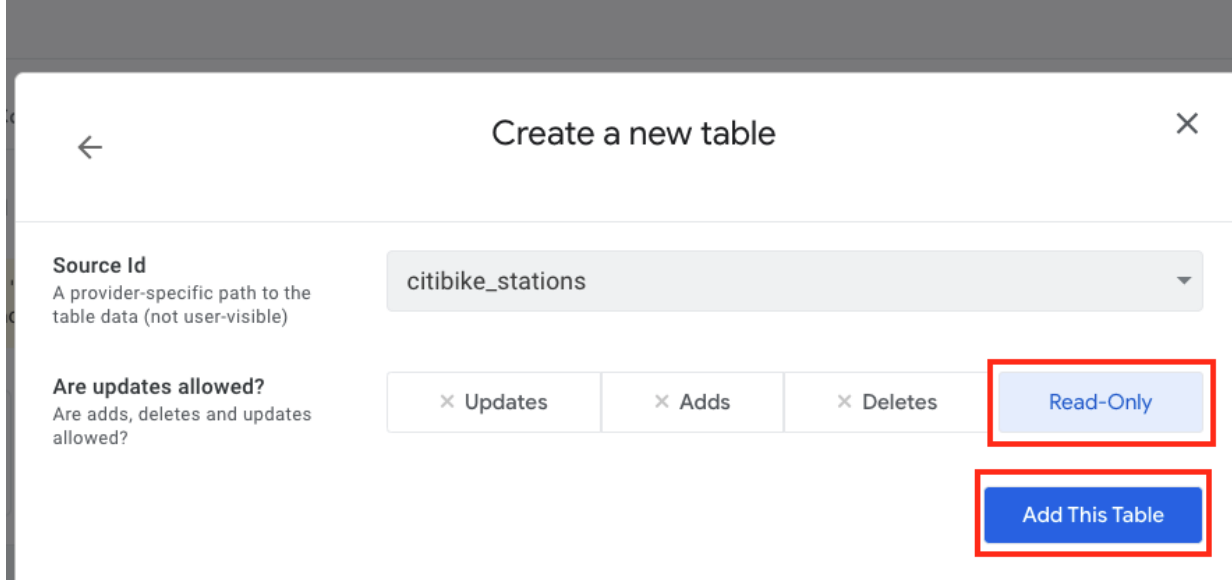

s. Now, your app will have access to this data as if it were any other table.

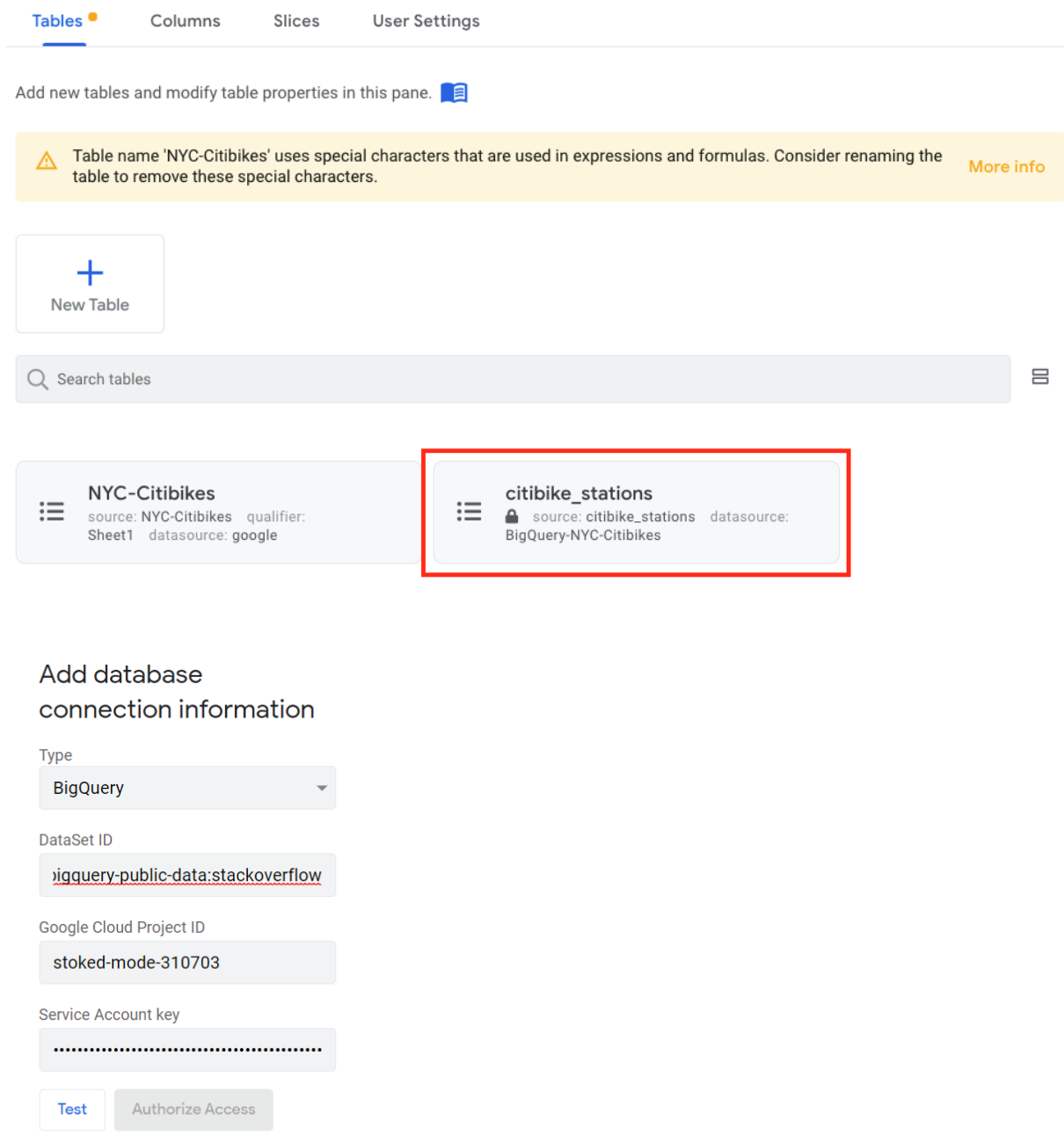

Don't forget to add security filters to limit the number of rows that will be used with AppSheet.